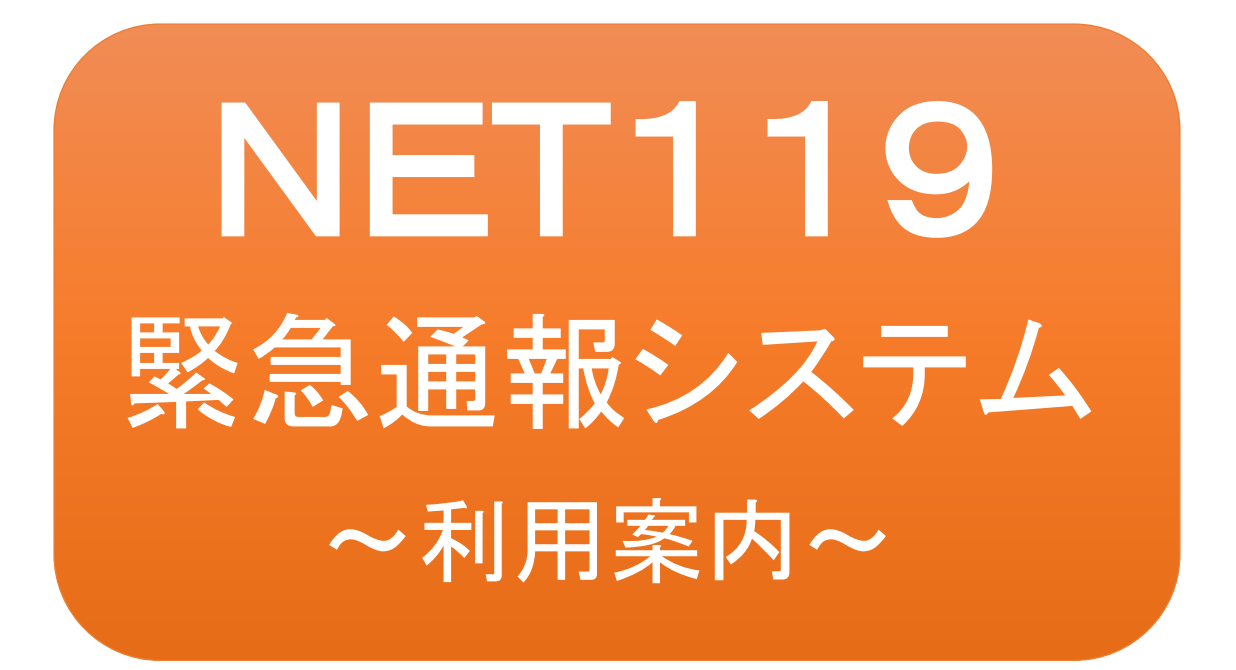

聴覚、音声機能または言語機能の障害の ある方を対象とした緊急通報システムです

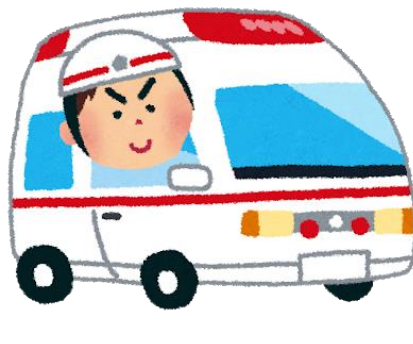

急病やケガのとき 火災のとき

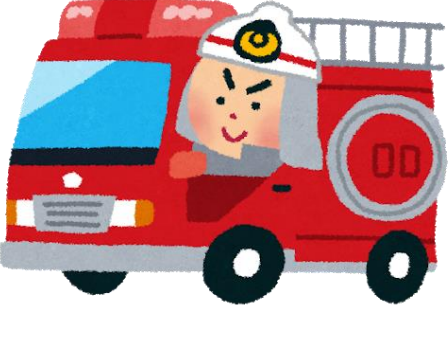

桐生市消防本部

### NET119緊急通報システムとは

NET119緊急通報システム(以下「NET119」という。)は、携帯電話やスマートフォ ン(以下「スマートフォン等」という。)からインターネットを利用して119番通報を行うこ とができるサービスです。

# 利用対象者

利用対象者は、桐生市・みどり市に在住する、文字情報等による意思疎通が可能な 聴覚・言語機能障害者(身体障害者手帳が交付されている方のほか、音声電話によ る緊急通報が困難であると消防本部が認めた方)となります。 利用を希望される方は、事前の登録が必要です。

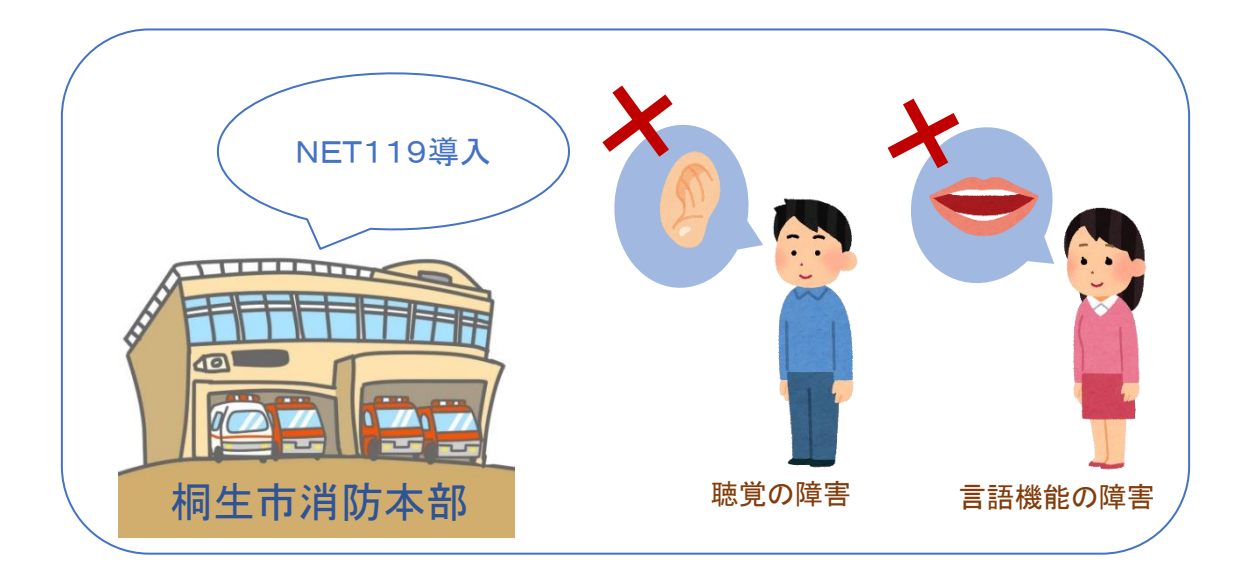

通報の流れ

NET119では、緊急時にスマートフォン等からインターネット回線を経由して、消防本部に通報す ることができます。

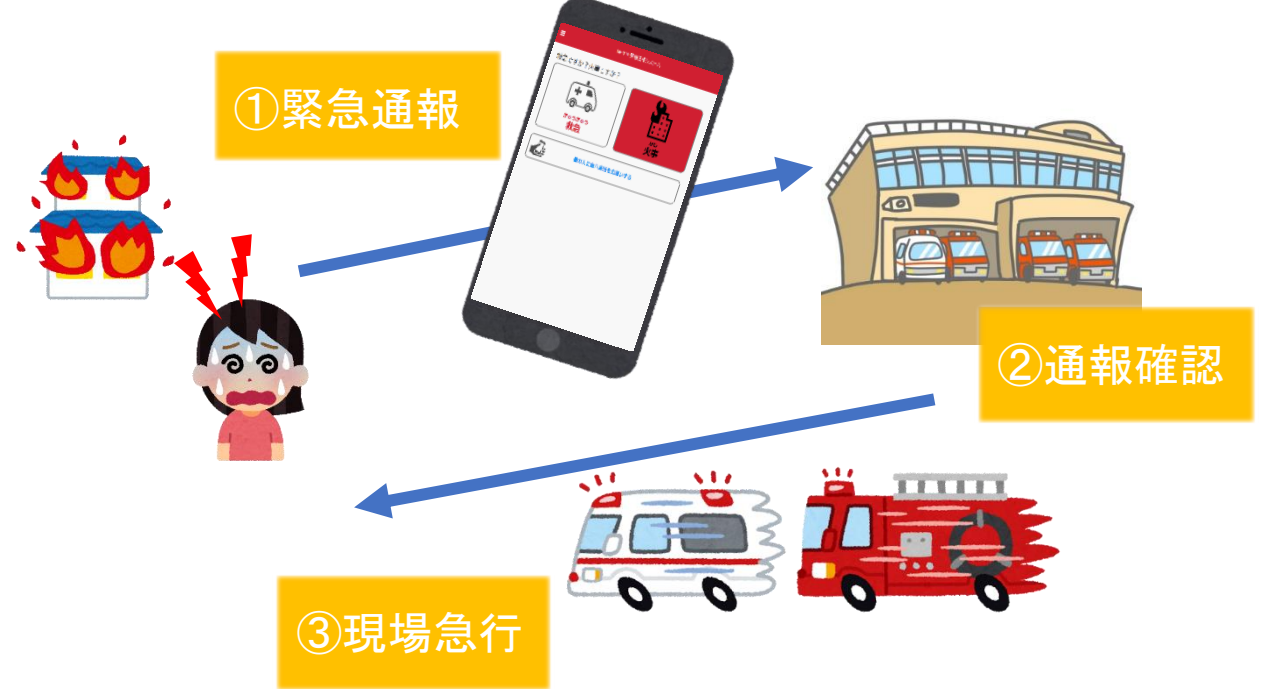

また、桐生市・みどり市外から通報した場合でも、NET119導入済みの地域であれば、管轄する 消防本部に緊急通報できます。

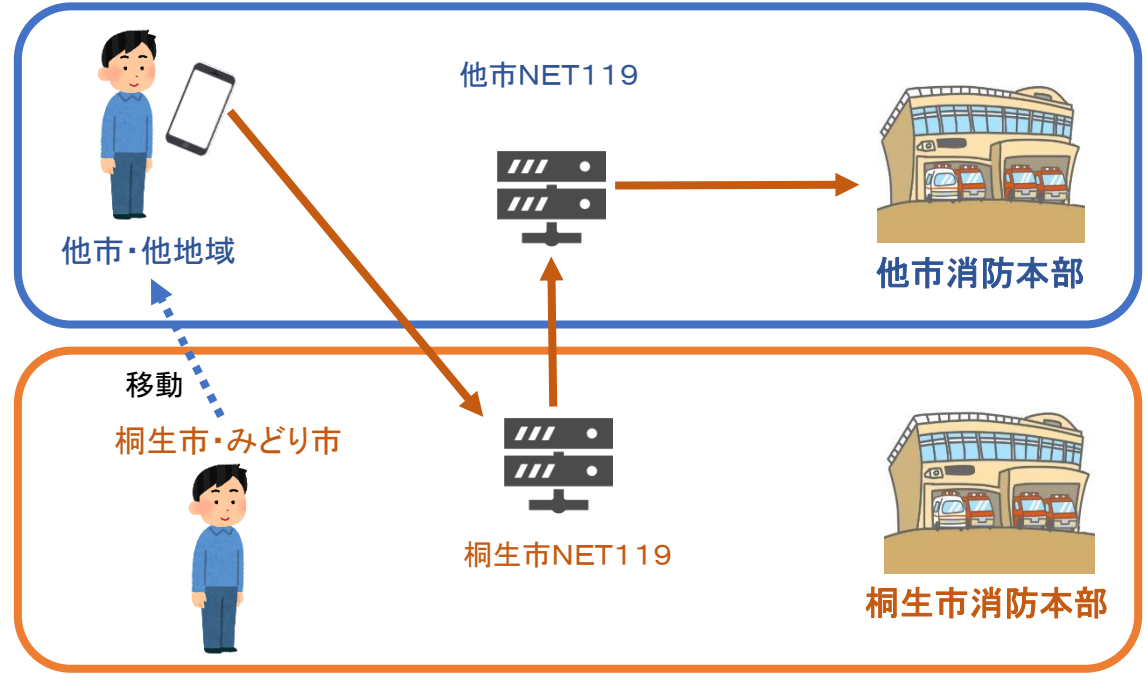

## スマートフォン等の対応機種について

下記要件を満たすスマートフォン等からサービスの利用が可能です。

●インターネットサービスの利用ができること。

●メールサービスが利用できること。 ※@の直前または先頭にピリオドやハイフンなどの記号があるアドレス (\*\*\*\*.@○○.ne.jp)や、ピリオドやハイフンなどの記号が連続しているアド レス(\*\*...\*\*\*@○○.ne.jp)は使用できません。

●GPS 機能が付いていること

#### 【スマートフォン ・ タブレットの場合】

**●OS のバージョンが、Android(5.0 以降)、iOS(9.0 以降)であること。** 

#### 【フィーチャーフォンの場合】

●SHA-2 証明書に対応していること。 ●cookie に対応していること。

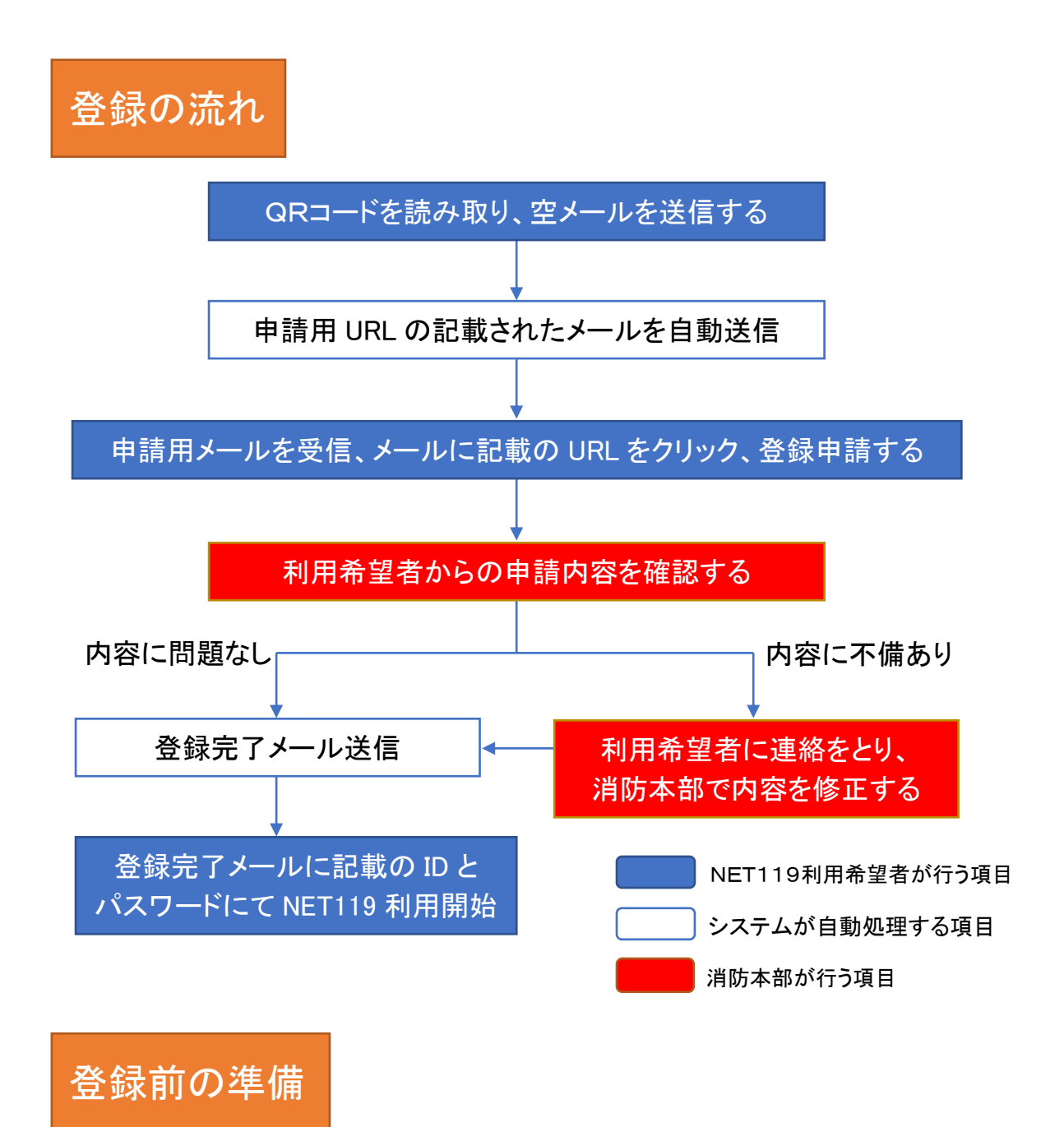

●迷惑メール対策をされている方は、「net119.speecan. jp」からの メールを受信できるように設定してください。

●登録用QRコード ●登録用アドレス

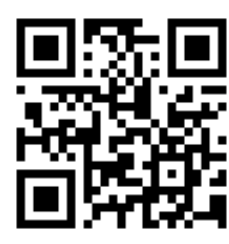

r.kiryu@net119.speecan. jp

※画像は、スマートフォンで手続きをした場合の例です。

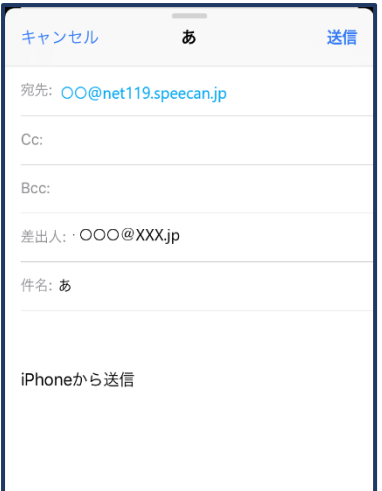

① 登録用QRコードを読み取って出てきた アドレス宛に、空メールを送信します。 (空メールが送れない場合、件名に「あ」 等、文字を入力して送信してください) QRコードが読み取れない場合は、登録 用アドレス宛に、空メールを送信します。

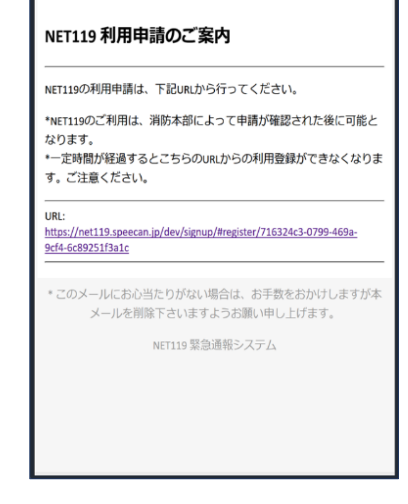

②申請用 URL がメールで届きます。

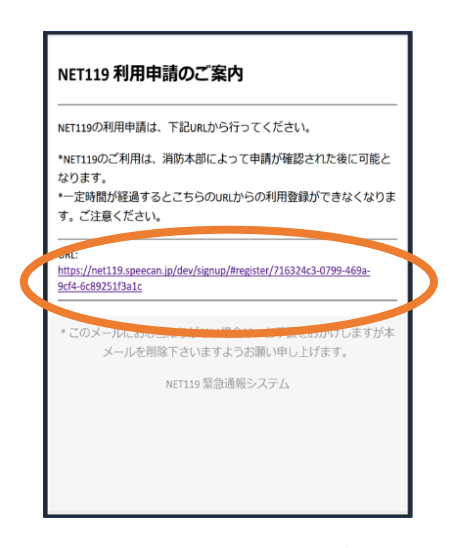

③申請用 URL をタップ します。

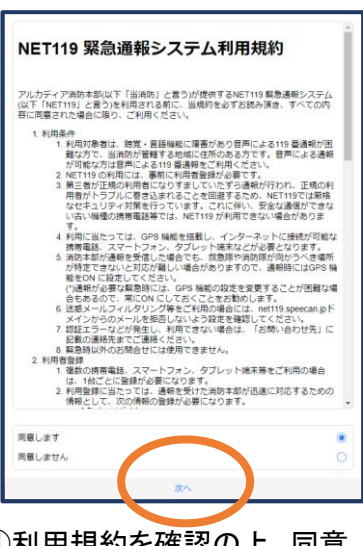

④利用規約を確認の上、同意 される場合は「同意します」を 選択し、「次へ」を押します。

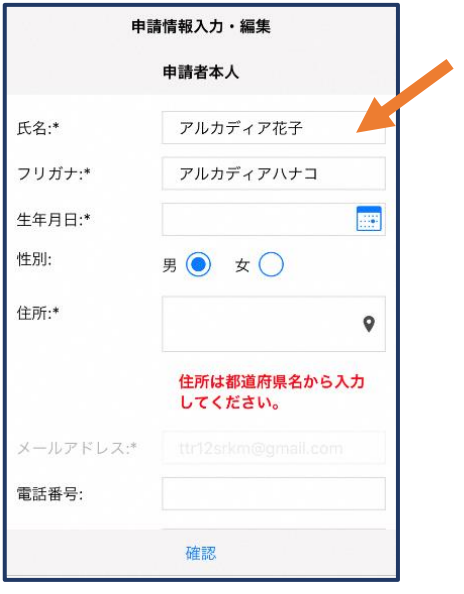

⑤氏名/フリガナを入力します。 ⑥生年月日を入力します。

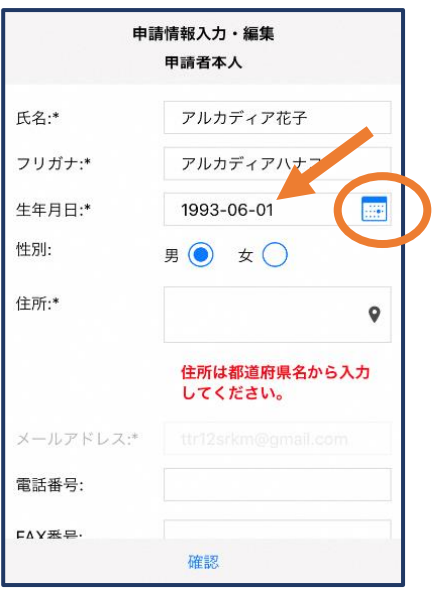

例)1993-06-01

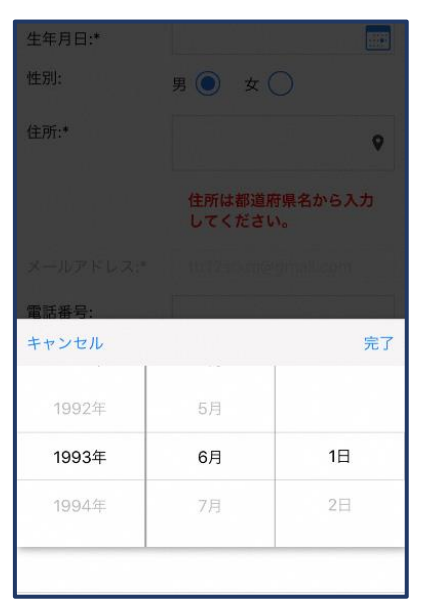

⑦生年月日の右端のカレ ンダーマークをタップする と、生年月日を選択するこ ともできます。

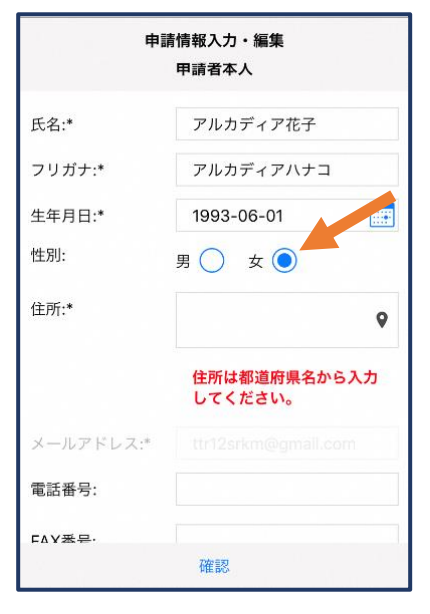

⑧性別を選択します。

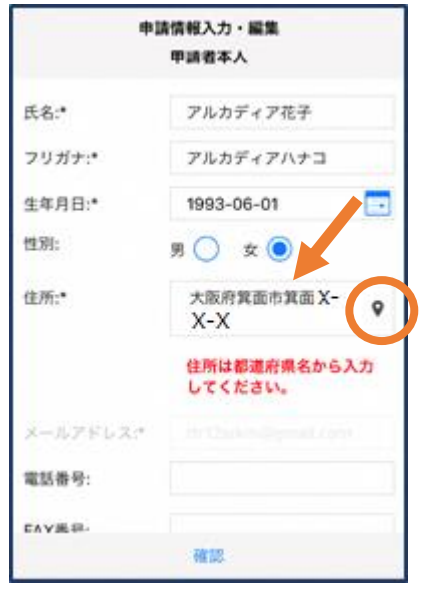

⑨住所を入力します。

都道府県から入力してください。 入力後、右の位置アイコンから 地図を開きます。

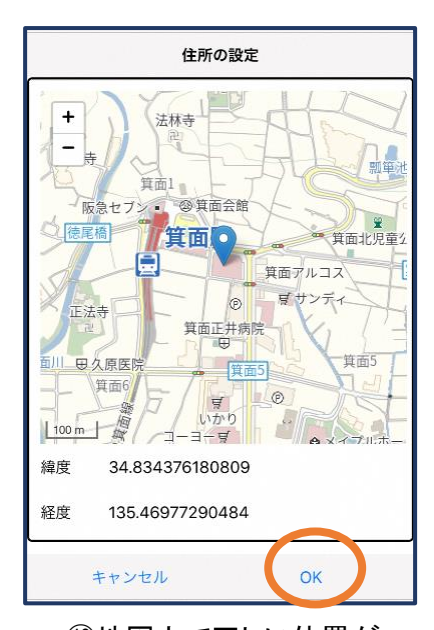

⑩地図上で正しい位置が 表示されていることを確 認し、問題なければ「OK」 を押します。

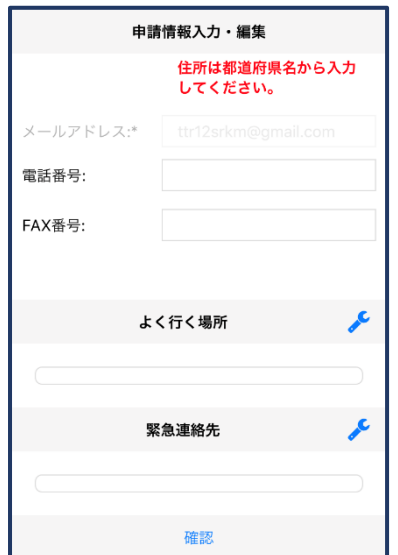

⑪必要であれば、電話番 号/FAX 番号/よく行く場 所/緊急連絡先を入力し ます(任意入力)。

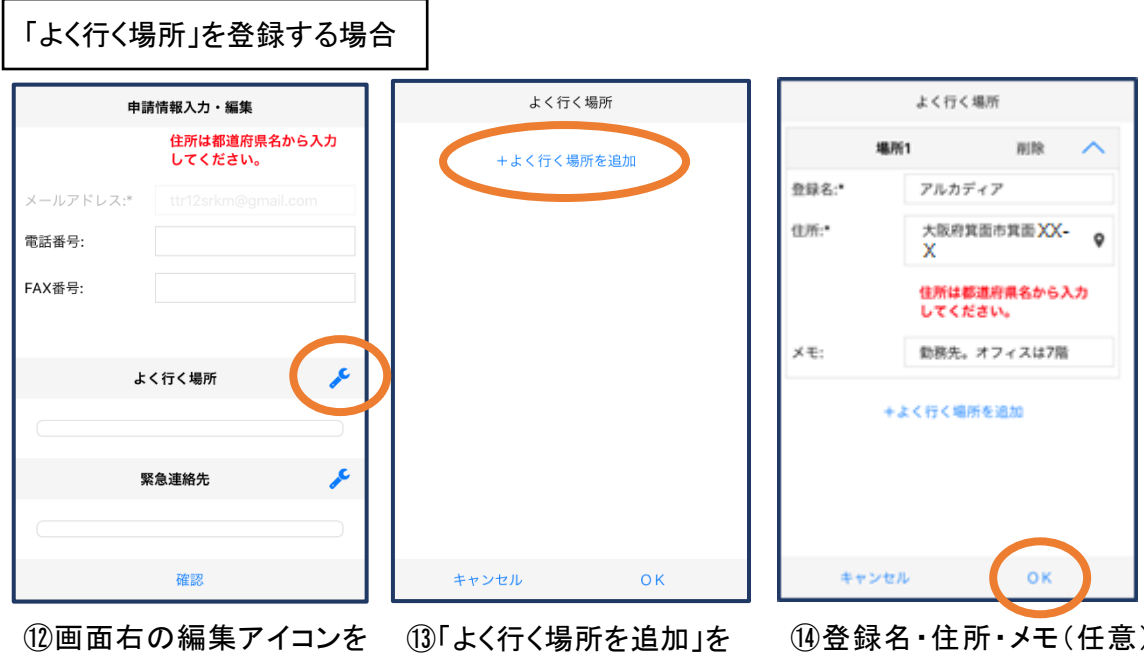

押します。

押します。

⑭登録名・住所・メモ(任意) を入力し、「OK」を押します。 ※住所は手順⑨⑩同様に 確認が必要です。

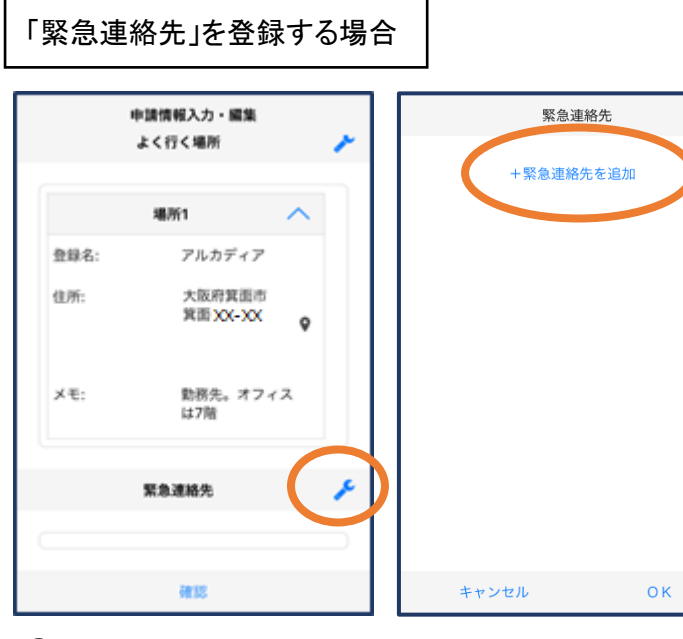

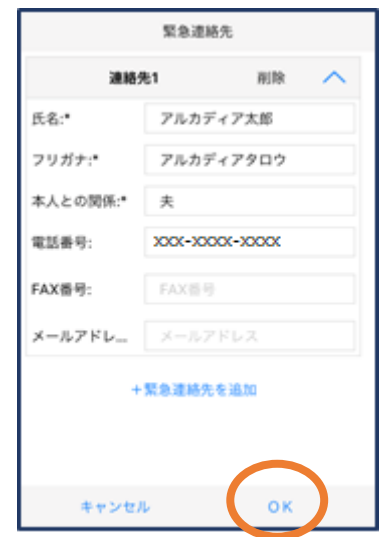

⑮画面右の編集アイコンを ⑯「緊急連絡先を追加」を 押します。

押します。

9 ⑰氏名・フリガナ・本人との関係・ 連絡先(電話番号・FAX 番号・メー ルアドレスの内いずれか一つは必 須)を入力し、「OK」を押します。

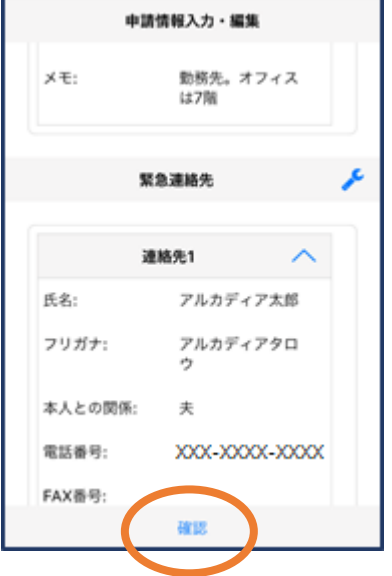

⑱すべて入力し終えたら 「確認」を押します。

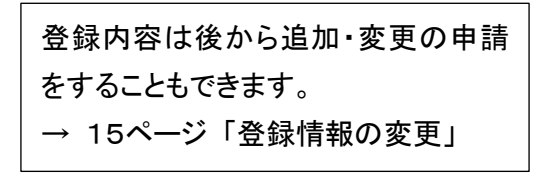

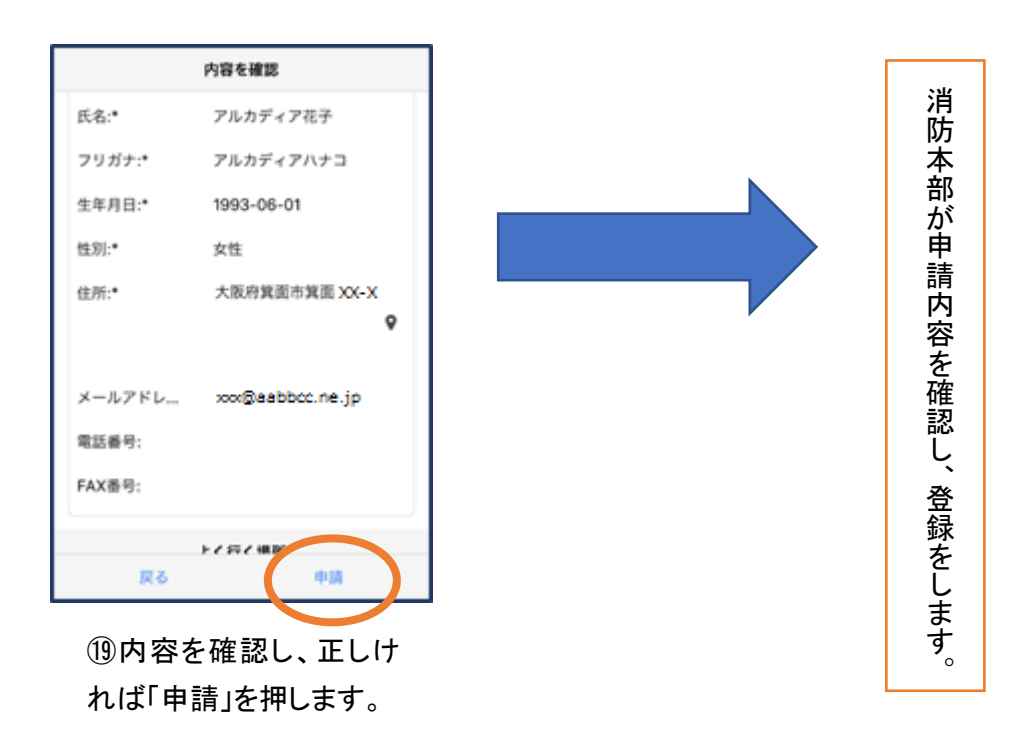

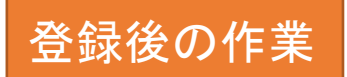

※画像は、スマートフォンで手続きをした場合の例です。

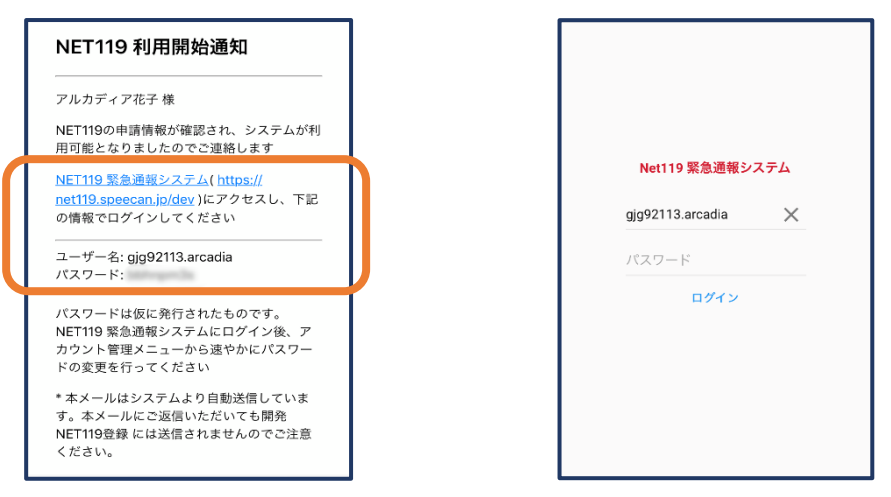

① 登録手続き後、NET119の URL / ID / パスワードが記載された メールが届きます。

ログイン用 URL をタップし、パスワードを入力してログインします。

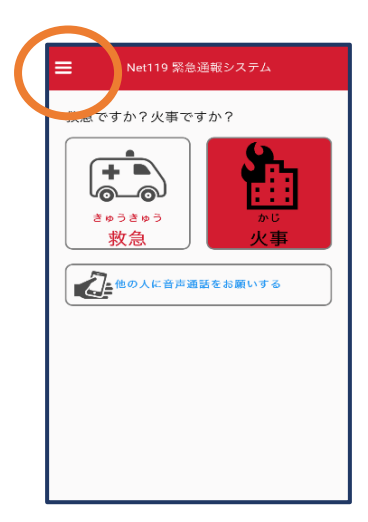

②通報画面が開きます。 左上のメニューバーを開 きます。

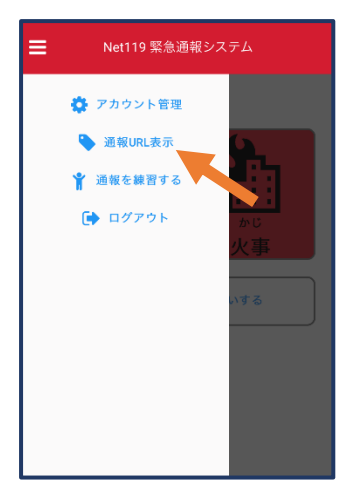

③メニューバーから「通報 URL 表示」を選びます。

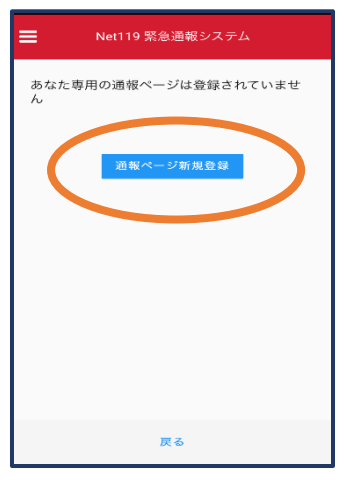

④「通報ページ新規 登録」を押します。

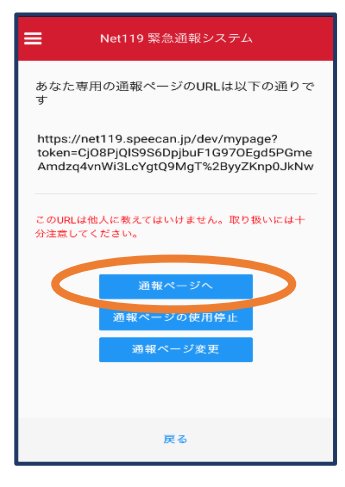

⑤「通報ページへ」を選 びます。

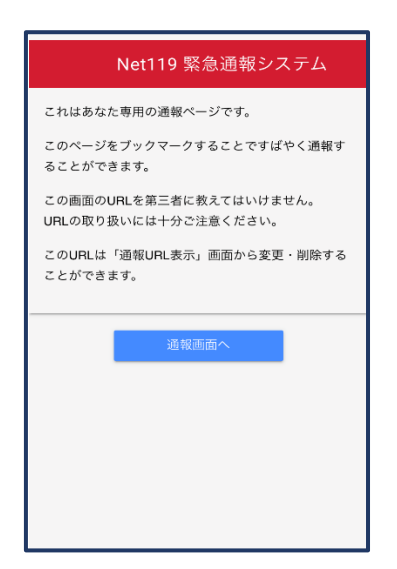

⑥このページをブックマークします。 ※ブックマークの方法は、 iOS のスマートフォンと Android のスマートフォンで異なります。

■ iOS の場合

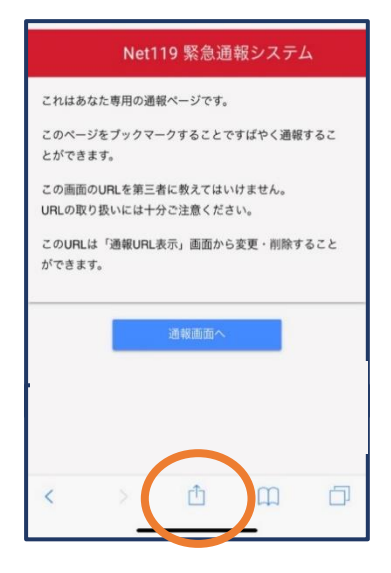

⑦画面下のマークをタッ プします。

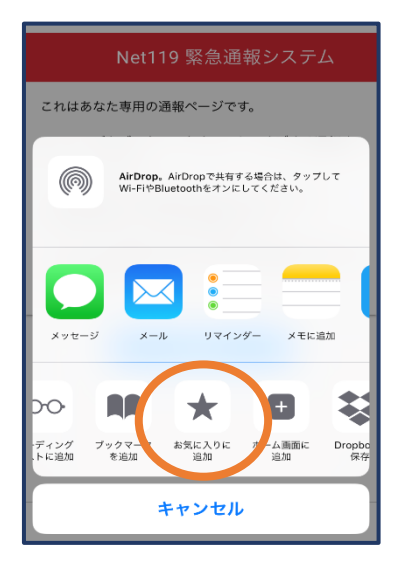

⑧「お気に入りに追加」 を選びます。

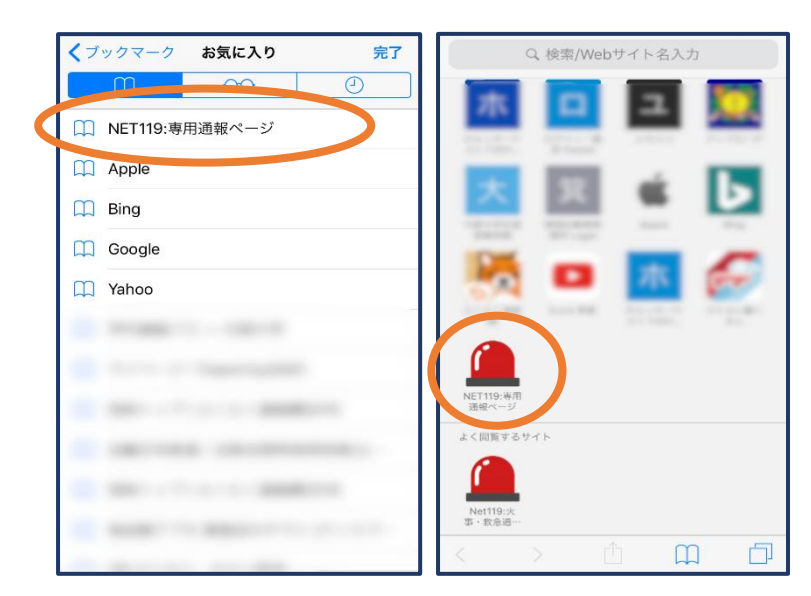

⑨次回以降、ブックマーク欄等から通報ページを開くこ とができます。

## ■ Android の場合

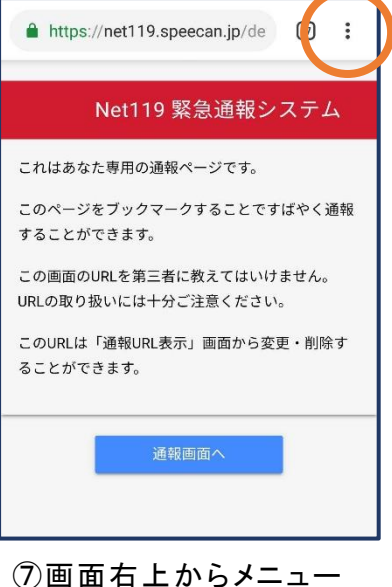

バーを開きます。

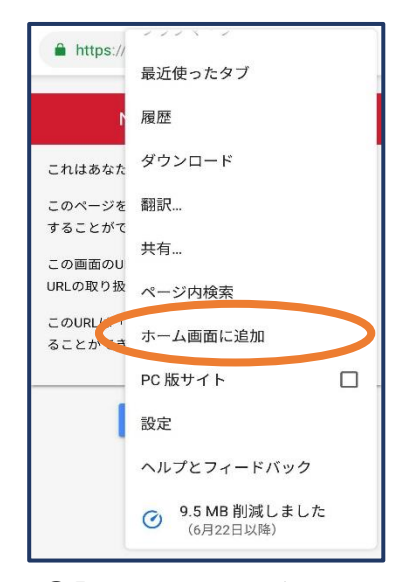

⑧「ホーム画面に追加」を 選びます。

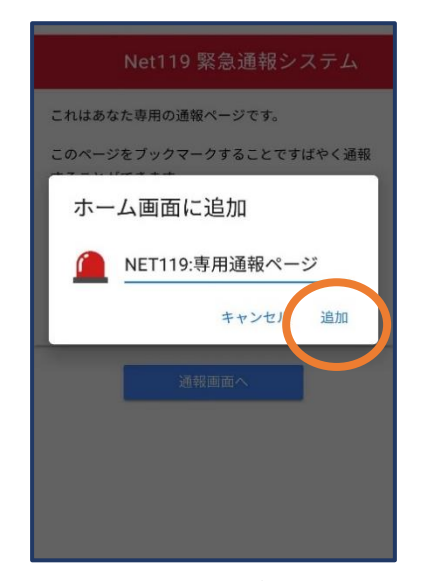

⑨「追加」をタップします。 ⑩次回以降、ホーム画面

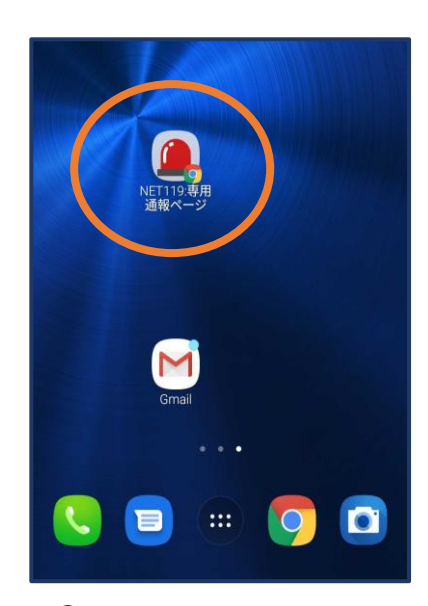

のアイコンから、通報ペー ジを開くことができます。

## 登録情報の変更

※画像は、スマートフォンで手続きをした場合の例です。

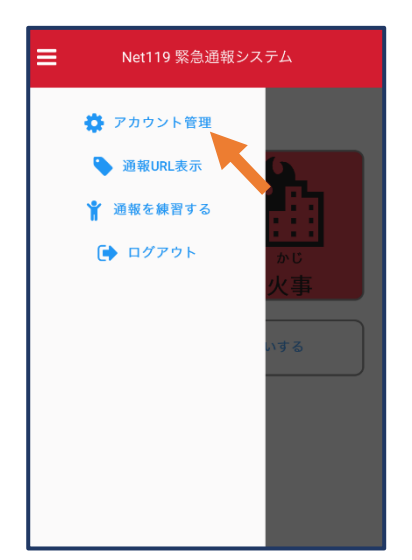

①メニューバーから「アカ ウント管理」を選びます。

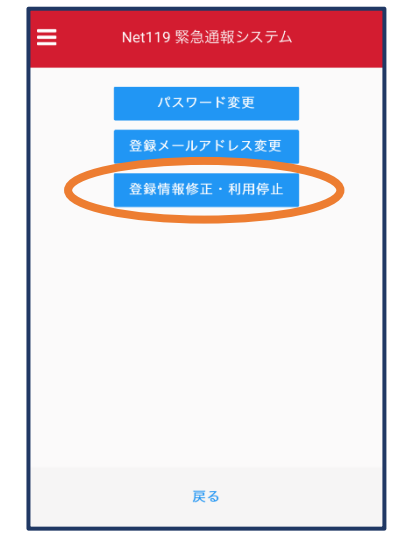

②「登録情報修正・利用 停止」を選びます。

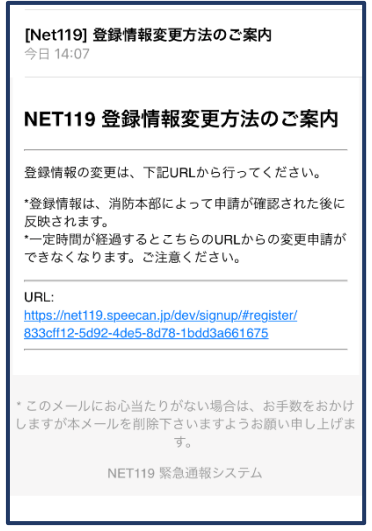

③登録してあるアドレス宛に、登録情報変更の案内メールが 届きますので、メールに記載の URL をタップします。

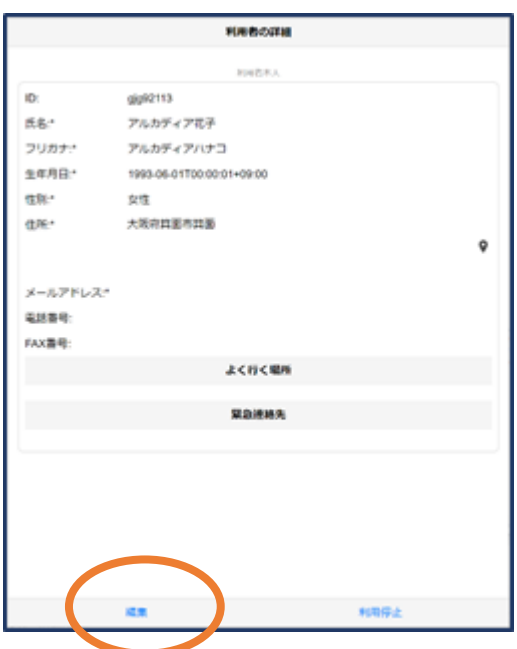

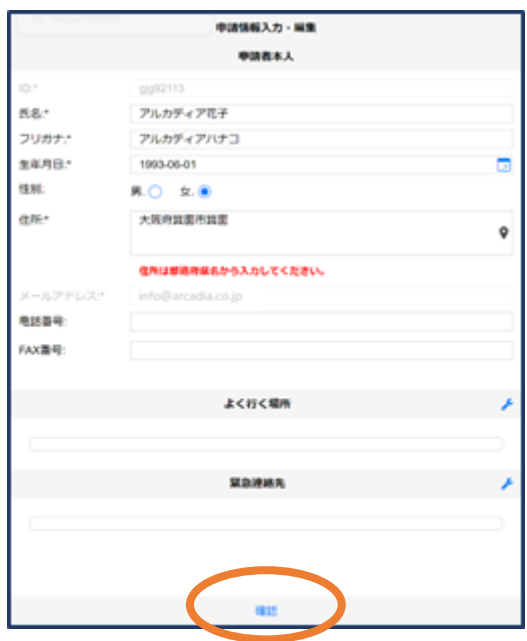

④左下の「編集」を選びます。 ⑤追加・変更したい部分を編集し、 「確認」を押します。

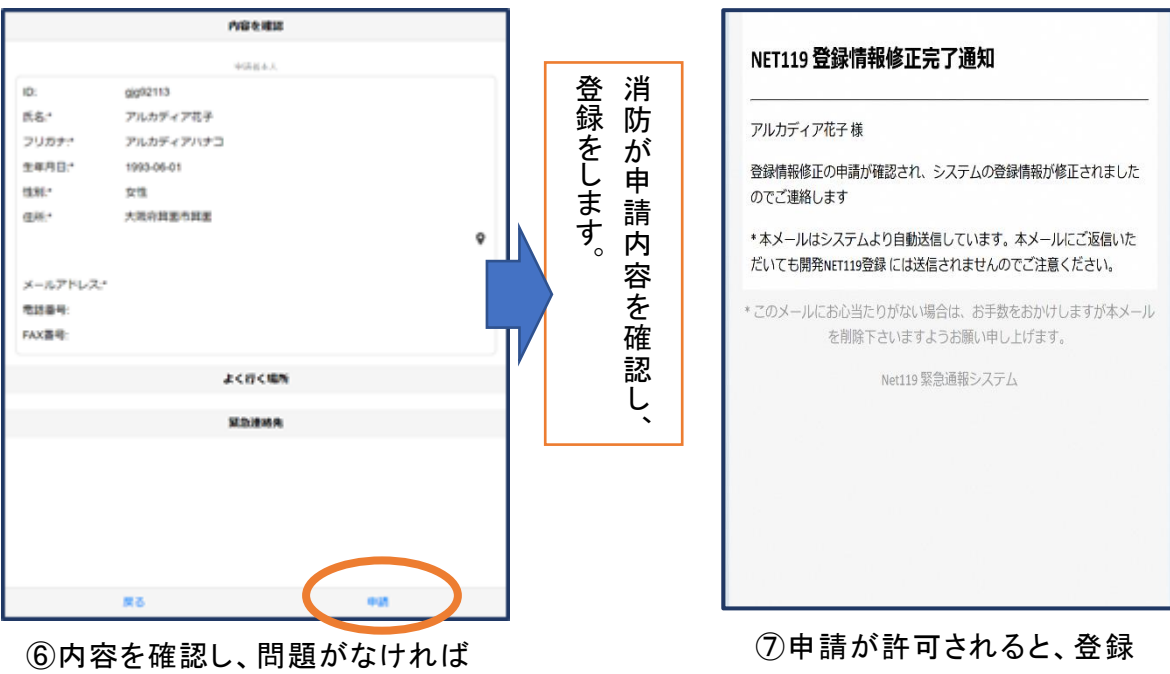

「申請」を押します。

情報修正完了通知がメールで 届きます。

## 利用の停止

#### ※画像は、スマートフォンで手続きをした場合の例です。

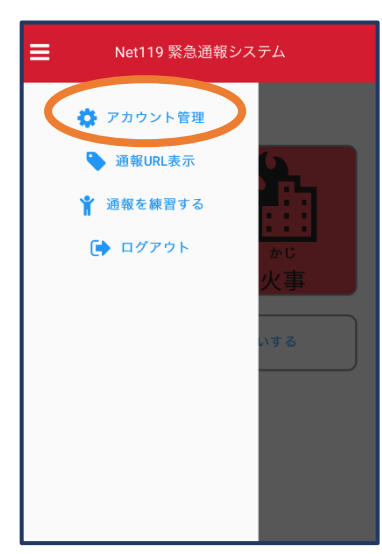

①メニューバーから「アカ ウント管理」を選びます。

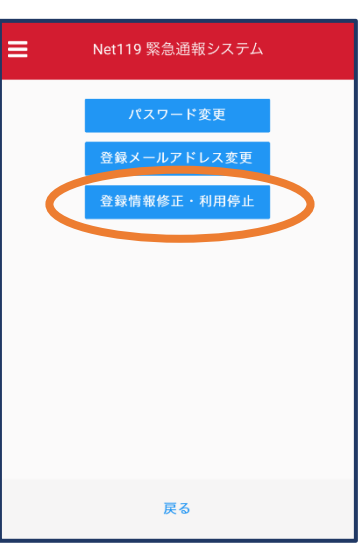

②「登録情報修正・利用 停止」を選びます。

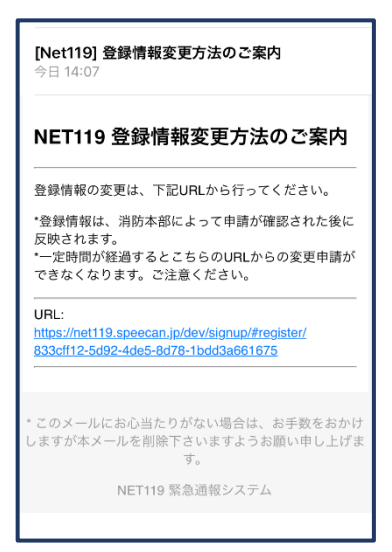

③登録してあるアドレス宛 に、登録情報変更の案内メ ールが届きます。 URL をタップします。

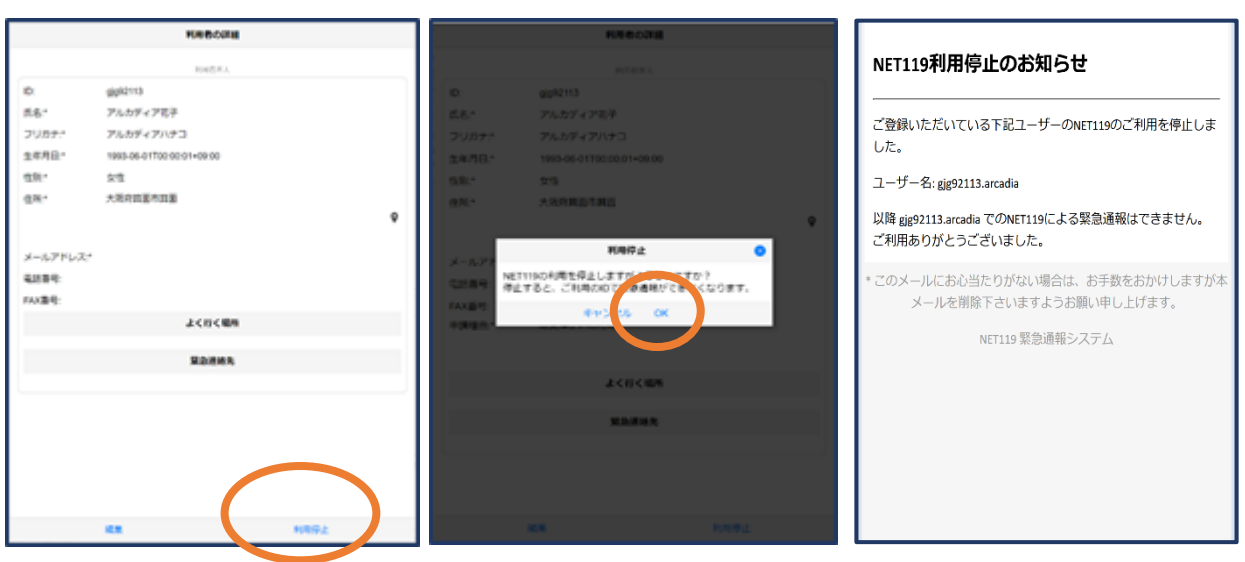

④右下の「利用停止」を選び ます。

⑤「利用を停止しますがよろ しいですか?」と表示される ので、「OK」を選択します。

⑥利用停止のお知らせがメー ルで届きます。